**ООО СЕВЕРГРУПП ТТ**

Руководство пользователя программного обеспечения «TalentTech.Обучение» («ТалентТех.Обучение»)

Москва 2020

# <span id="page-1-0"></span>**СОДЕРЖАНИЕ**

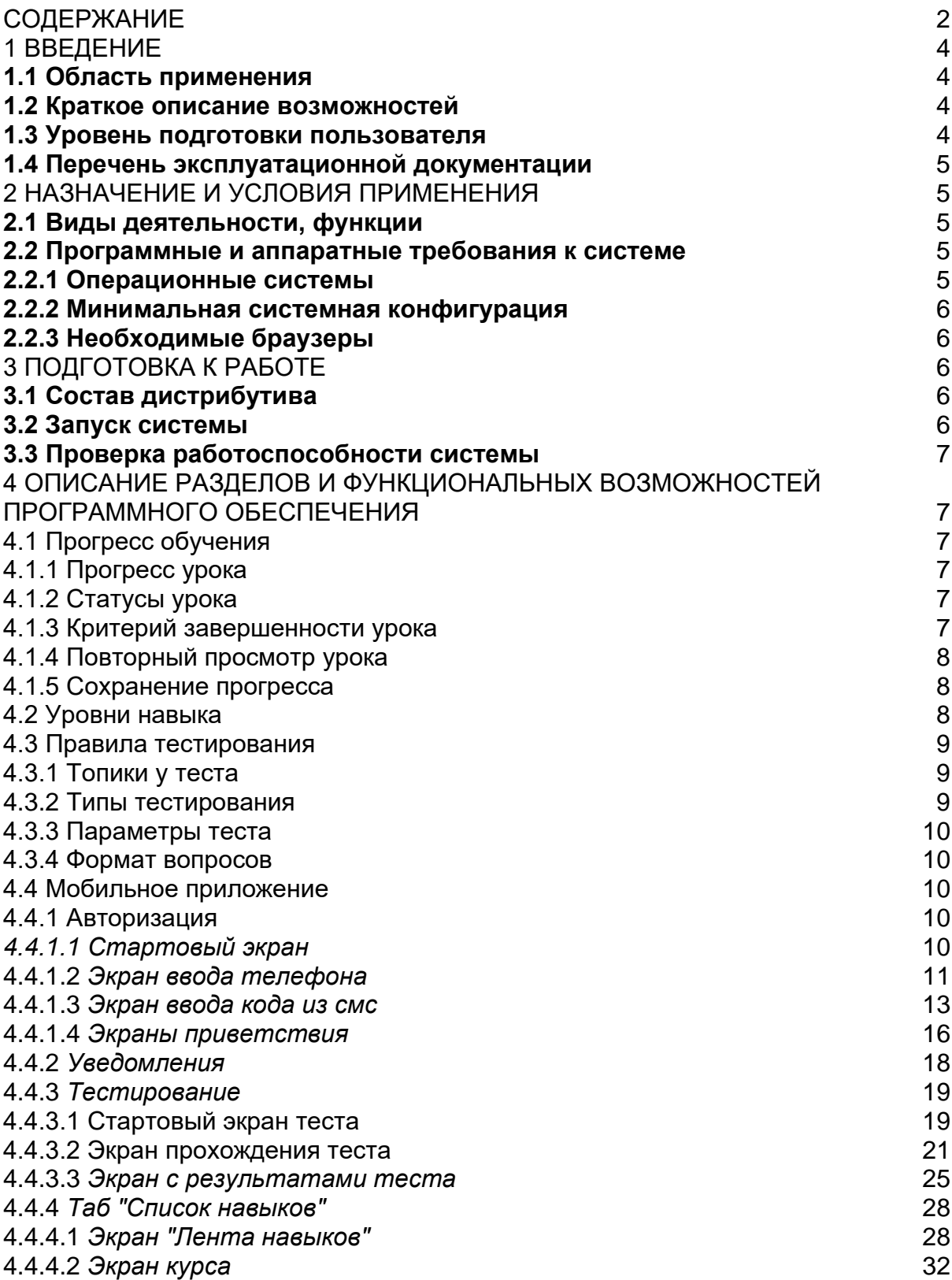

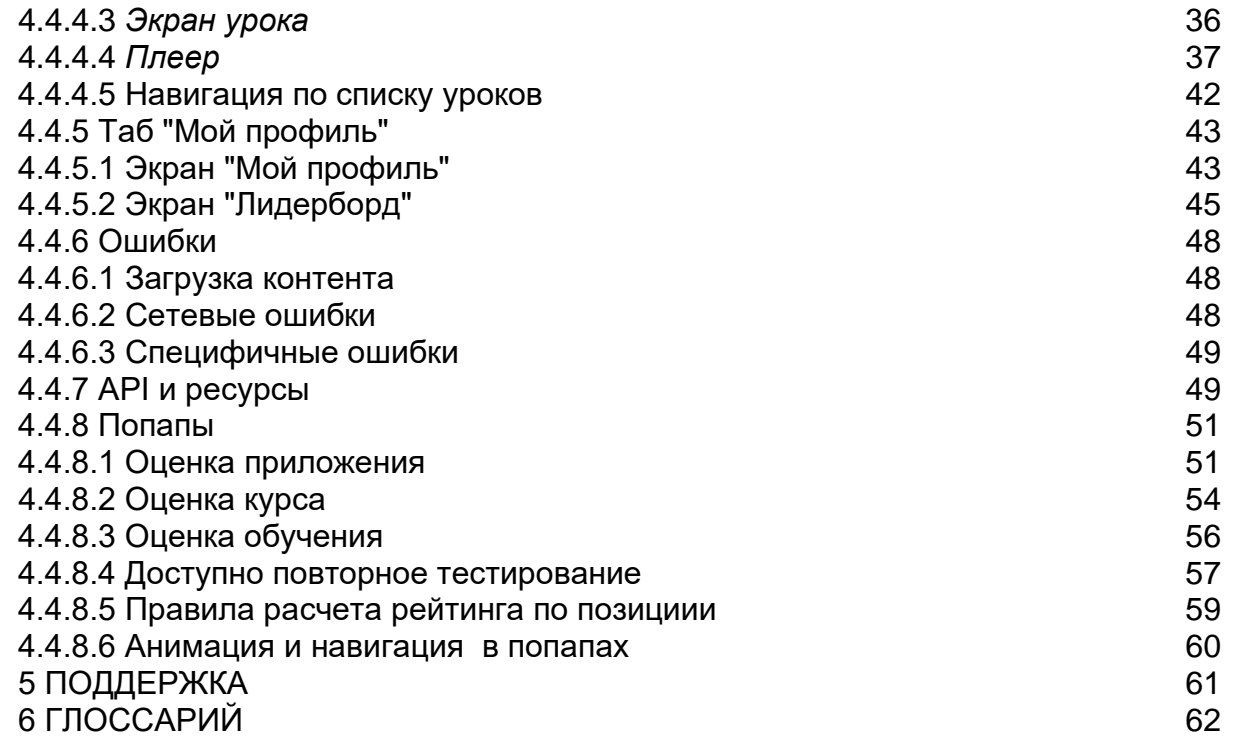

# **1 ВВЕДЕНИЕ**

<span id="page-3-0"></span>**Программное обеспечение «TalenTech.Обучение» («ТалентТех.Обучение»)** (далее «Программное обеспечение») — это программный комплекс, позволяющий автоматизировать процессы обучения и тестирования навыков и знаний работников.

# <span id="page-3-1"></span>**1.1 Область применения**

Областью применения Программного обеспечения является сфера проверки знаний и навыков работников, необходимых для выполнения служебных обязанностей, и обучения работников с целью восполнения выявленных пробелов.

# <span id="page-3-2"></span>**1.2 Краткое описание возможностей**

Программное обеспечение предназначено для автоматизации процессов тестирования знаний и навыков и обучения работников, таких как:

- адаптация теста под уровень экспертизы респондента;
- предоставление образовательных материалов;
- оценка знаний и навыков респондентов;
- подбор материалов на основе оценки респондента;
- формирование аналитики.

Таким образом, Программное обеспечение позволяет обучить работника необходимым дисциплинам, проверить его знания и навыки и на основе результатов определить перечень материалов, которые ему необходимо изучить.

# <span id="page-3-3"></span>**1.3 Уровень подготовки пользователя**

Для комфортной работы в Программном обеспечении конечный пользователь Программного обеспечения должен обладать:

- базовыми навыками работы с ЭВМ;
- навыком работы с браузерами Google Chrome или Mozilla Firefox.
- компьютером с подключением к сети Интернет и установленным браузером Google Chrome или Mozilla Firefox;
- логином и паролем от учетной записи в Программном обеспечении.

# **1.4 Перечень эксплуатационной документации**

<span id="page-4-0"></span>До начала работы с Программным обеспечением пользователь должен ознакомиться с руководством пользователя.

# <span id="page-4-1"></span>**2 НАЗНАЧЕНИЕ И УСЛОВИЯ ПРИМЕНЕНИЯ**

# <span id="page-4-2"></span>**2.1 Виды деятельности, функции**

Программное обеспечение предназначено для автоматизации процессов тестирования знаний и навыков работников и имеет следующие функциональные характеристики:

- автоматизированное тестирование навыков и знаний работников;
- воспроизведение графических материалов, видео- и аудиоматериалов;
- автоматическая адаптация теста под уровень экспертизы респондента;
- наполнение текстовыми и графическими обучающими материалами;
- автоматизированная оценка знаний и навыков респондентов;
- автоматизированный анализ и выявление слабых и сильных сторон респондентов и автоматический подбор материалов на их основе;
- формирование аналитики компетенций работников как для всей организации, так и для отдельных структурных подразделений.

# <span id="page-4-3"></span>**2.2 Программные и аппаратные требования к системе**

Программное обеспечение является кроссплатформенным набором вебсервисов, для корректной работы и отображения пользовательского интерфейса которых рекомендуется использовать указанные ниже операционные системы с установленными на них браузерами.

# **2.2.1 Операционные системы**

- <span id="page-4-4"></span>● Windows 7 x86/x64;
- Windows 8 x86/x64;
- Windows 10 x86/x64;
- OS X версии 10.10 Yosemite и новее;
- Linux;
- Android 5;
- $\bullet$  iOS 10.

# **2.2.2 Минимальная системная конфигурация**

- <span id="page-5-0"></span>• процессор Pentium IV с частотой не менее 1 ГГц или новее:
- не менее 512 МБ оперативной памяти (рекомендуется 2 Гб);
- не менее 100 МБ свободного места на жёстком диске;
- видеокарта и монитор, поддерживающие режим WVGA, разрешением не менее 1280х800;
- клавиатура, мышь или совместимое указывающее устройство;
- минимальная скорость интернет-соединения 128 кБит/с (рекомендуется 3 МБит).

Мобильные устройства (смартфоны, планшеты) должны поддерживать запуск браузеров Google Chrome или Mozilla Firefox (применим к использованию, но не является основным, Safari).

# **2.2.3 Необходимые браузеры**

<span id="page-5-1"></span>Программное обеспечение поддерживает последние версии указанных браузеров в течение трех месяцев:

- Google Chrome;
- Mozilla Firefox;
- Safari;
- Opera;
- Internet Explorer;
- <span id="page-5-2"></span>● Edge.

# **3 ПОДГОТОВКА К РАБОТЕ**

# <span id="page-5-3"></span>**3.1 Состав дистрибутива**

Система «ТalentТech.Обучение» («ТалентТех.Обучение») включает в себя сайт для доступа в учетную запись администратора и мобильное приложение «TalentTech Обучение».

# <span id="page-5-4"></span>**3.2 Запуск системы**

Для запуска Программного обеспечения необходимо скачать мобильное приложение на мобильное устройство:

- Android <https://play.google.com/store/apps/details?id=ru.talenttech.lxp>
- iOS [https://apps.apple.com/us/app/id1501358094.](https://apps.apple.com/us/app/id1501358094)

После этого необходимо авторизоваться в системе посредством ввода логина и пароля от учетной записи пользователя/

Для входа в учетную запись администратора необходимо запустить браузер, совместимый с «ТalentТech.Обучение» («ТалентТех.Обучение») и загрузить страницу по адресу: https://learning.talenttech.ru/.

После этого необходимо авторизоваться в системе посредством ввода логина и пароля от учетной записи пользователя/

# <span id="page-6-0"></span>**3.3 Проверка работоспособности системы**

Если при работе с Программным обеспечением не возникает сообщений об ошибках, то система работает в штатном режиме.

# <span id="page-6-1"></span>**4 ОПИСАНИЕ РАЗДЕЛОВ И ФУНКЦИОНАЛЬНЫХ ВОЗМОЖНОСТЕЙ ПРОГРАММНОГО ОБЕСПЕЧЕНИЯ**

# <span id="page-6-2"></span>4.1 Прогресс обучения

<span id="page-6-3"></span>4.1.1 Прогресс урока

Прогресс просмотра урока определяется как процент просмотренного видеоурока в соотношении с общей длительностью видеоурока.

# <span id="page-6-4"></span>4.1.2 Статусы урока

- **Не просмотрено** отсутствует прогресс просмотра видеоурока.
- **В процессе**  частично просмотренный видеоурок с любым прогрессом, который ни разу не был завершён.
- <span id="page-6-5"></span>● **Просмотрено** - соответствует критерию завершенного урока.

# 4.1.3 Критерий завершенности урока

Урок считается завершенным, если:

- просмотрен на 95% от продолжительности видеоурока (или больше для видеоурока длительностью свыше 3 минут);
- до конца видеоурока осталось 30 секунд (применимо для видеоурока длительностью меньше 3 минут).

# <span id="page-7-0"></span>4.1.4 Повторный просмотр урока

- Если урок получил статус "Просмотрено", то каждый следующий просмотр урока не влияет на статус вне зависимости от прогресса. При этом прогресс последнего воспроизведения сохраняется.
- <span id="page-7-1"></span>● Если урок имеет статус "В процессе" или "Не просмотрено", то будет сохраняться прогресс последнего просмотра видео.

# 4.1.5 Сохранение прогресса

- Прогресс сохраняется локально в памяти устройства, используемого для прохождения урока.
- <span id="page-7-2"></span>● После прохождения повторного тестирования и прогресс, и статус всех уроков сбрасывается.

# 4.2 Уровни навыка

В пользовательском интерфейсе для описания текущего и требуемого уровней навыков применяется модель "5 уровней" + статус "Не определён".

Таблица 1. Таблица соответствия моделей уровня навыка и уровня сложности контента

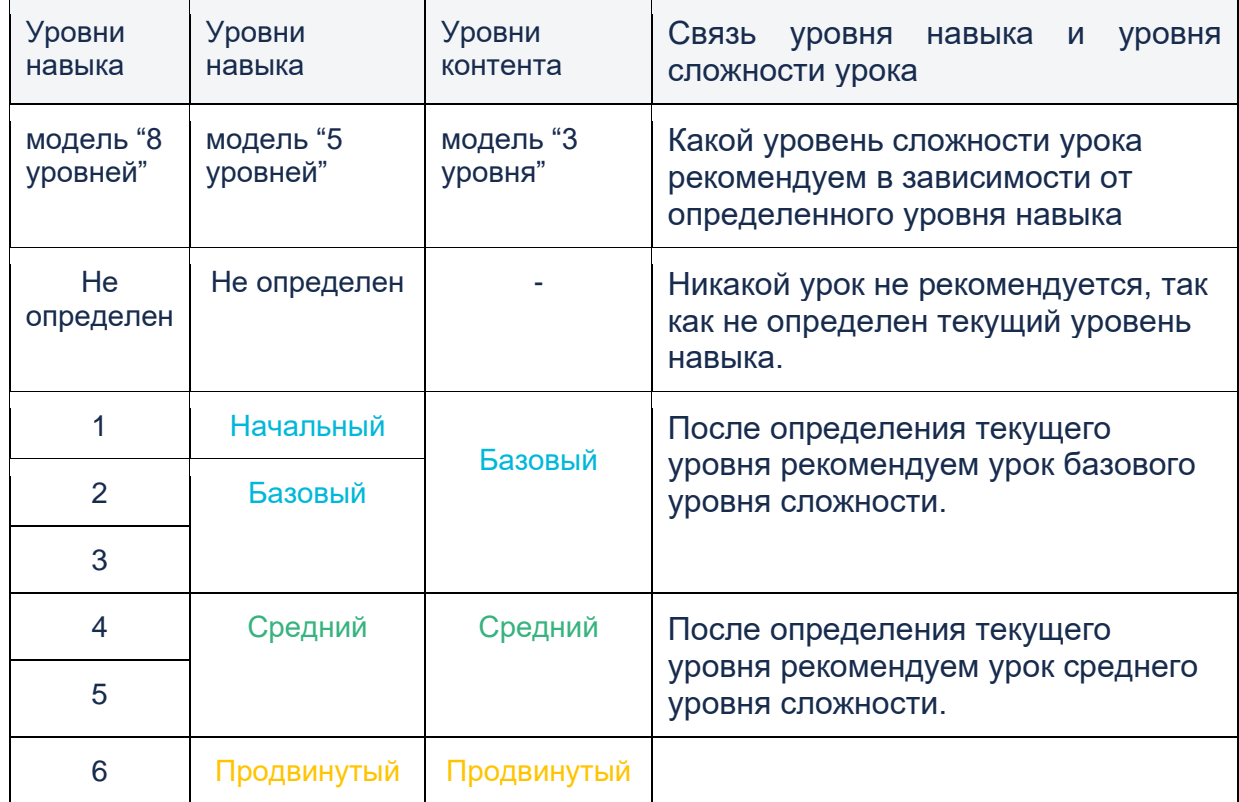

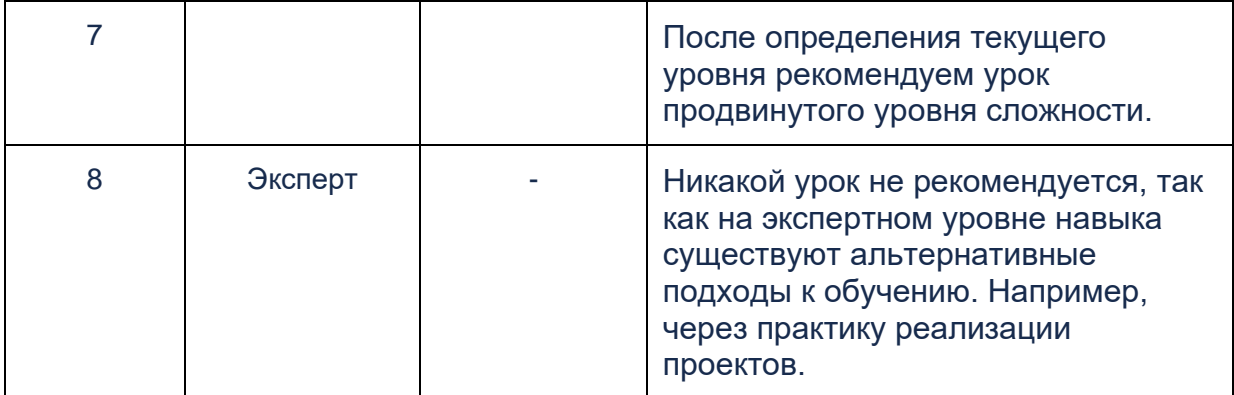

# <span id="page-8-0"></span>4.3 Правила тестирования

# <span id="page-8-1"></span>4.3.1 Топики у теста

Каждый тест делится на N топиков («поднавыков»).

Пример, навык "Владение статистическим аппаратом" делится на 3 топика:

- 1. Математические операторы и основные статистики;
- 2. Вероятность, распределения и доверительные интервалы;

<span id="page-8-2"></span>3. Предиктивные модели.

4.3.2 Типы тестирования

Тест состоит из наборов вопросов. Вопросы всегда относятся к одному из топиков.

Тесты бывают двух видов:

**Базовый тест** - содержит банк вопросов одного уровня сложности, соответствующего базовому уровню навыка. Количество вопросов указывается в параметрах теста, а вопросы выбираются из банка случайным образом.

**Многоуровневый тест** - содержит банк вопросов различных уровней сложности (от 1 до 8 в соответствии с моделью "8 уровней"). Количество вопросов указывается в параметрах теста. Вопросы выбираются из банка случайным образом. Пока пользователь даёт правильные ответы, сложность вопросов возрастает, исходя из параметров теста. Максимальная сложность вопросов конкретного экзамена (сессии тестирования для конкретного пользователя) определяется требуемым уровнем навыка.

# 4.3.3 Параметры теста

<span id="page-9-0"></span>**Значение прохождения** – количество баллов, которые необходимо набрать, чтоб получить зачет. Балл ставится за каждый правильный ответ.

**Правильный ответ** определяется по одному из следующих критериев:

- ИЛИ отметил верным вариант ответа, который действительно верный;
- ИЛИ не отметил верным вариант ответа, который не является верным.

**Количество вопросов в наборе** – количество вопросов по каждой теме по каждому уровню сложности, требуемое, чтобы определить, соответствует ли человек заданному уровню.

Количество вопросов в наборе имеет значение для определения следующих условий прохождения теста:

- **Максимальное количество баллов**, которое можно набрать. Максимальное количество баллов вычисляется по следующей формуле: *Максимальное количество баллов = Кол-во вопросов в наборе \* Кол-во вариантов ответа в вопросе*;
- **Количество вопросов в тесте.** Количество вопросов в тесте вычисляется по следующей формуле *Количество вопросов в тесте = Кол-во вопросов в наборе \* Кол-во наборов при прохождении \* Кол-во топиков.*

# <span id="page-9-1"></span>4.3.4 Формат вопросов

- Текстовые «Multiple Choice Questions», которые включают 5 вариантов, из которых минимум один является правильным.
- На каждый вопрос у тестируемого есть время на ответ в пределах 1 минуты.
- Тест позволяет использовать в ответе изображения, таблицы, ссылки.

# <span id="page-9-2"></span>4.4 Мобильное приложение

# <span id="page-9-4"></span><span id="page-9-3"></span>4.4.1 Авторизация

# *4.4.1.1 Стартовый экран*

**Назначение:** рассказать пользователю об особенностях приложения.

# **Условия отображения**

Экран отображается на старте приложения в следующих случаях:

- При первом запуске мобильного приложения после установки.
- Если пользователь удалил данные приложения.

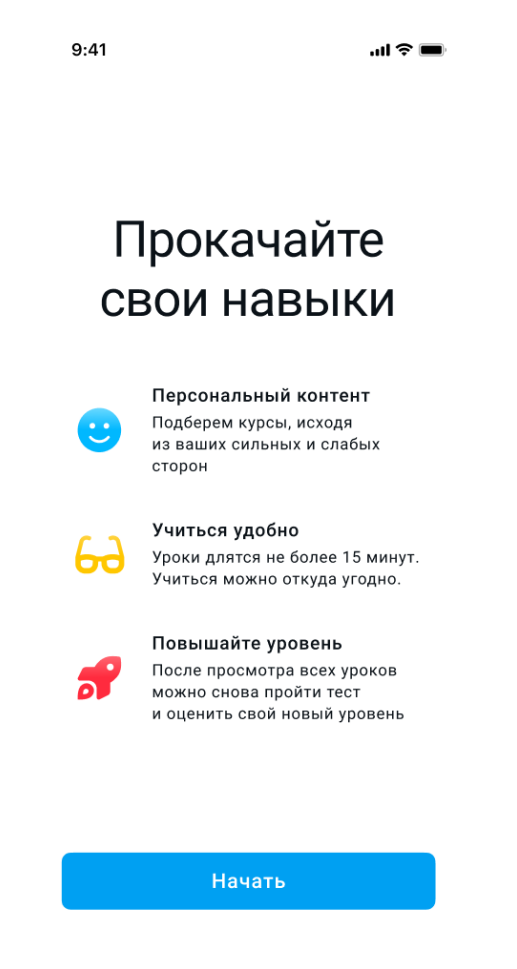

Рис 1. Стартовый экран

#### **Содержание экрана**

- Текстовые блоки:
- **Персональный контент** Подберем курсы, исходя из ваших сильных и слабых сторон
- **Учиться удобно** Уроки длятся не более 15 минут. Учиться можно откуда угодно
- **Повышайте уровень** После просмотра всех уроков можно снова пройти тест и оценить свой новый уровень
- Кнопка "**Начать**". При нажатии на кнопку открывается экран ввода номера телефона.

#### <span id="page-10-0"></span>4.4.1.2 *Экран ввода телефона*

#### **Назначение**

Предоставить пользователю возможность зайти в персональный аккаунт для оценки навыков и знаний и получить доступ к образовательным материалам.

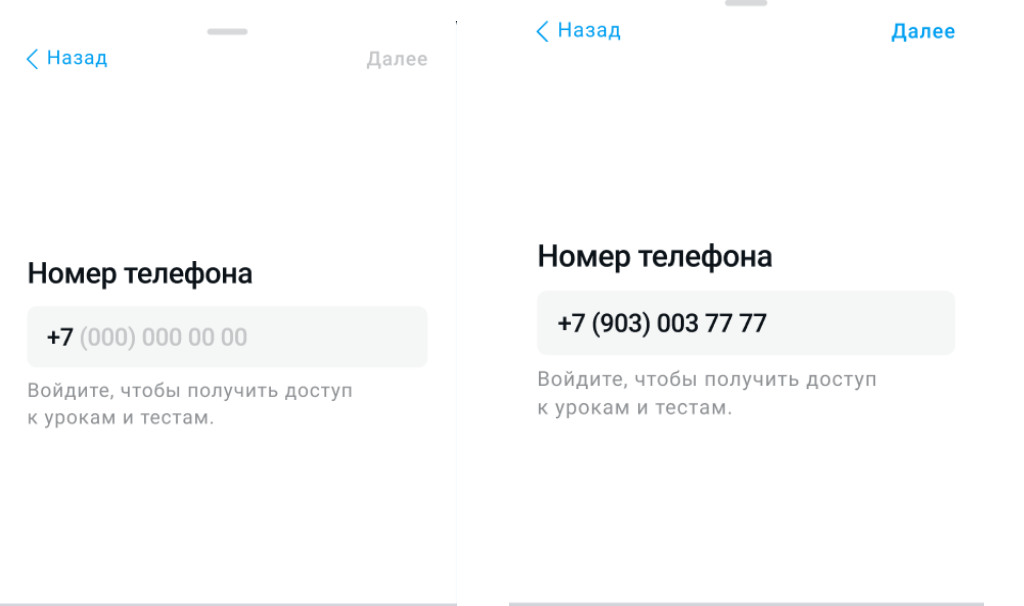

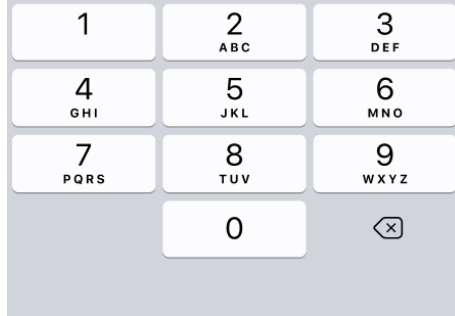

|      | 2<br><b>ABC</b> | 3<br>DEF  |
|------|-----------------|-----------|
| GHI  | 5<br>JKL        | 6<br>MNO  |
| PQRS | 8<br>TUV        | 9<br>WXYZ |
|      |                 | $\times$  |
|      |                 |           |

Рис 2-3. Экран ввода телефона

# **Содержание экрана**

- **Заголовок**: Номер телефона
- **Поле ввода номера**
- Маска номера телефона +7хххххххххх. В настоящее время поддерживаются только номера телефонов с кодом +7. При вводе номера телефона применяется формат +7 (xxx) xxx xx xx.
- При вставке из буфера обмена номера телефона, который начинается с "8", первая "8" заменяется на "+7".
- **Пояснение**: Войдите, чтобы получить доступ к образовательному контенту и информации об учетной записи.
- **Навигация**
- Кнопка "Назад" в апп баре возвращает на "Стартовый экран".
- Кнопка "Далее" в апп баре выполняет переход на шаг ввода кода из смс.
- Становится активной, если введены все 10 цифр номера телефона
- Доступен переход при нажатии кнопки "ввод" на клавиатуре телефона
- Свайп вниз возвращает на "Стартовый экран".

<span id="page-12-0"></span>4.4.1.3 *Экран ввода кода из смс*

### **Назначение**

Обеспечить аутентификацию пользователя без необходимости запоминать пароль.

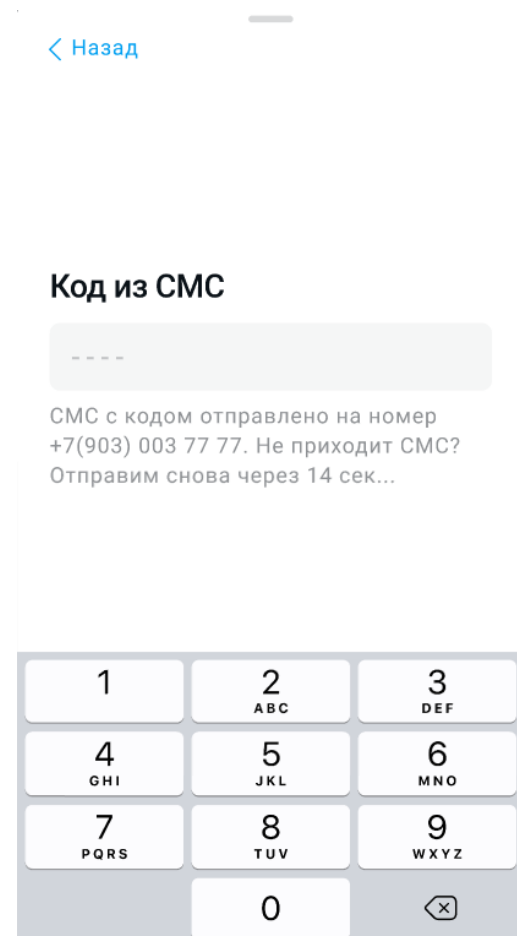

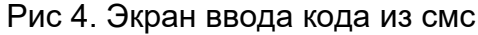

# **Содержание экрана**

- **Заголовок:** Код из смс
- **Поле ввода смс кода**
	- Код содержит 4 цифры (от 0 до 9)

○ При вводе неправильного кода в пояснении появится сообщение "Неверный код"

# Код из СМС

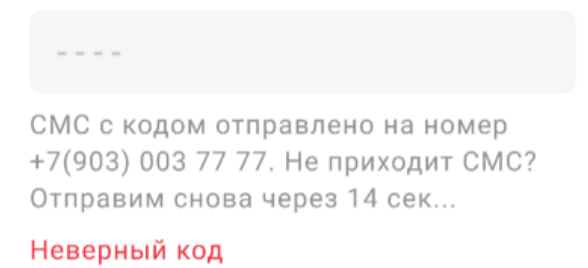

Рис 5. Сообщение о неверном коде

○ Код из смс можно заполнить с помощью автозаполнения (функция доступна только для пользователей iPhone)

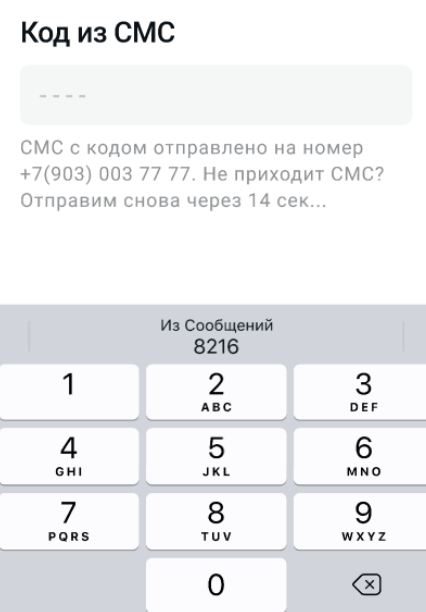

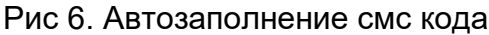

# ● **Пояснение**

- $\circ$  «СМС с кодом отправлено на номер +7(903) 003 77 77. Не приходит СМС? Отправим снова через \_\_ сек...»
- По завершении таймера появляется кнопка "Отправить снова".

# Код из СМС

СМС с кодом отправлено на номер +7(903) 003 77 77. Не приходит СМС? Отправить снова

Рис 7. Кнопка "Отправить снова"

# ● **Навигация**

○ Кнопка "Назад" в верхней панели возвращает на "Стартовый экран".

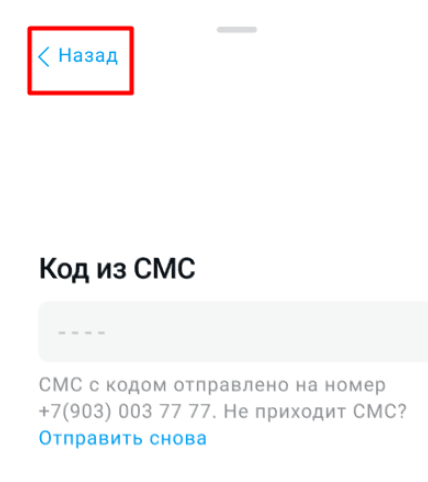

Рис 8. Кнопка "Назад"

- После того, как введен верный код, выполняется автоматический переход на «Экран приветствия».
- Движение пальцем по экрану (свайп) вниз возвращает на "Стартовый экран".

# **Повторная отправка SMS кода**

Повторная отправка кода посредством SMS сообщения возможна после завершения времени отсчета таймера.

● Время таймера - 45 секунд

- Отсчет начинается сразу после перехода на экран "Ввода кода из смс".
- По завершении таймера в пояснении появится ссылка "Отправить снова";
- При нажатии на кнопку "Отправить снова" код автоматически отправится повторно.

Повторно запрашивать код можно неограниченное количество раз.

# 4.4.1.4 *Экраны приветствия*

<span id="page-15-0"></span>**Назначение:** сориентировать пользователя, что ему нужно делать в первую очередь, и какие возможности доступны.

# **Условия отображения**

Экран отображается после успешного логина.

 $9:41$ 

 $m \approx 1$ 

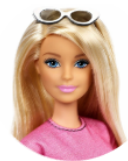

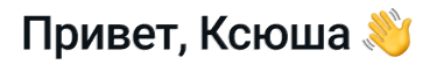

Приложение поможет вам развить свои навыки. Оценим ваши сильные и слабые стороны и сформируем персональный учебный план.

Понятно

Рис 9. Пользователь не прошёл ни одного теста.

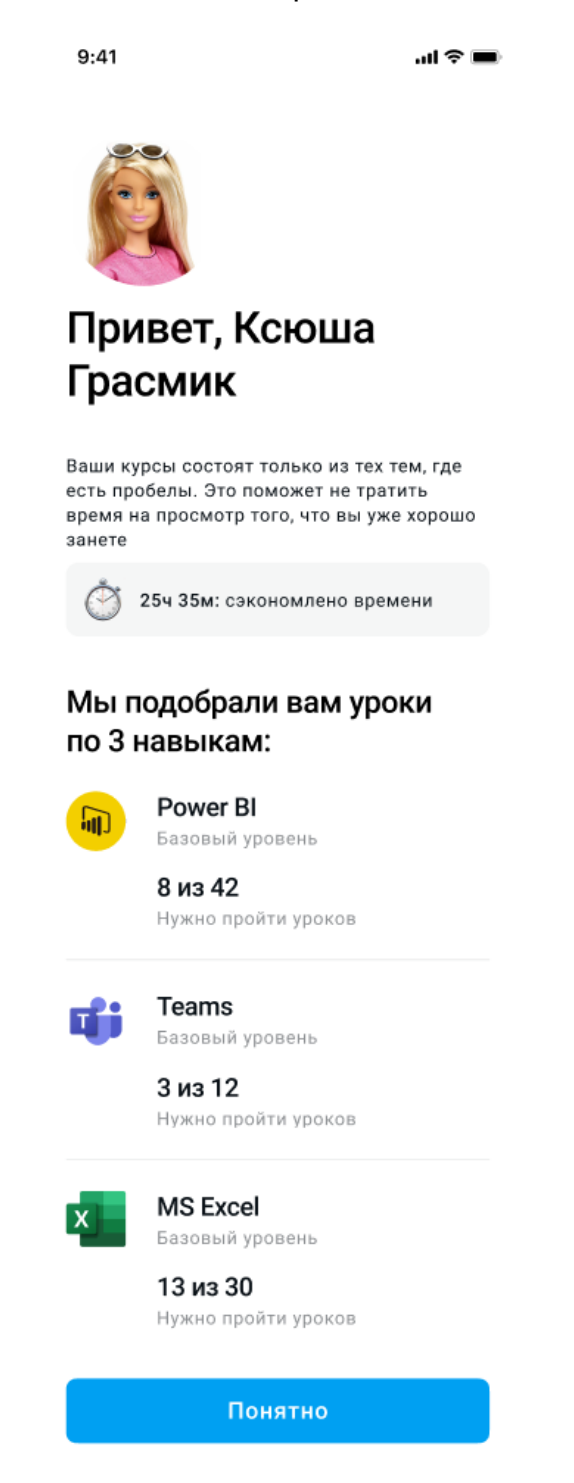

Рис 10. Экран приветствия, если Пользователь прошёл хотя бы один тест

# <span id="page-17-0"></span>4.4.2 *Уведомления*

**Назначение:** продвигать пользователя к достижению образовательной цели с помощью информирования о статусах и состояниях текущего обучения.

# **Формат уведомлений**

Формат уведомлений описан в документации FCM. Уведомление должно

содержать:

- Объект notification для отображения уведомления вне зависимости от состояния приложения.
- Объект data для дополнительных данных.
- Обязательно должен быть представлен uri с ключом deep\_link для роутинга в приложении.
- Обязательно должно быть ключ-значение click\_action: FLUTTER\_NOTIFICATION\_CLICK, чтобы обрабатывать запуск Flutter-приложения.

# **Содержание уведомлений**

● **Событие**: появился новый навык для прохождения теста и/или обучения. **Текст**: "Доступен новый навык"

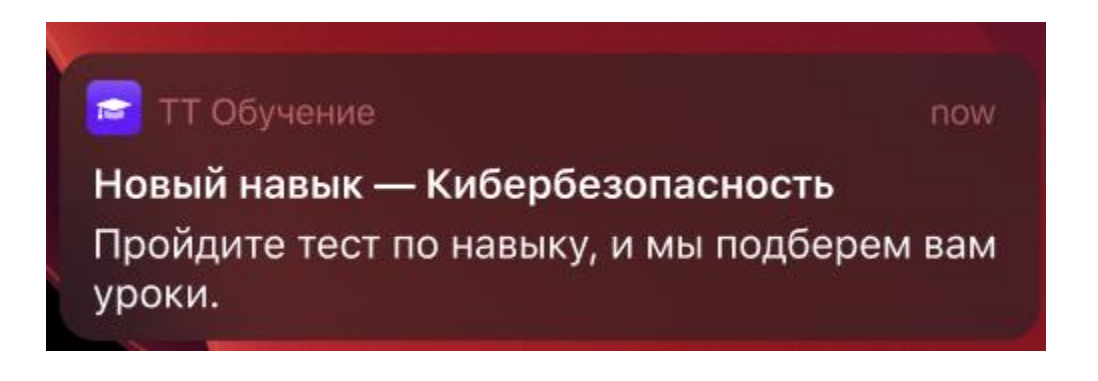

Рис 11. Уведомление о новом навыке

● **Событие**: истек кулдаун (временной интервал между попытками прохождения) по тесту.

**Текст**: "Доступно повторное тестирование"

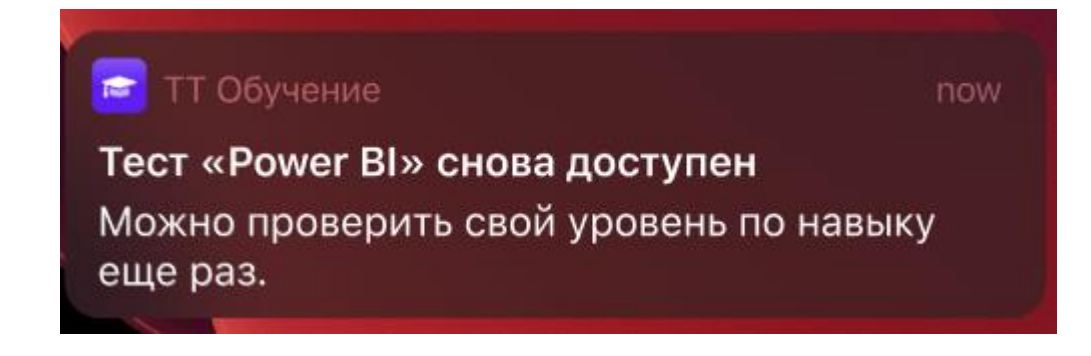

Рис 12. Уведомление о повторному тестировании

● **Событие**: истек кулдаун (временной интервал между попытками) по тесту.

**Текст**: "Время учиться"

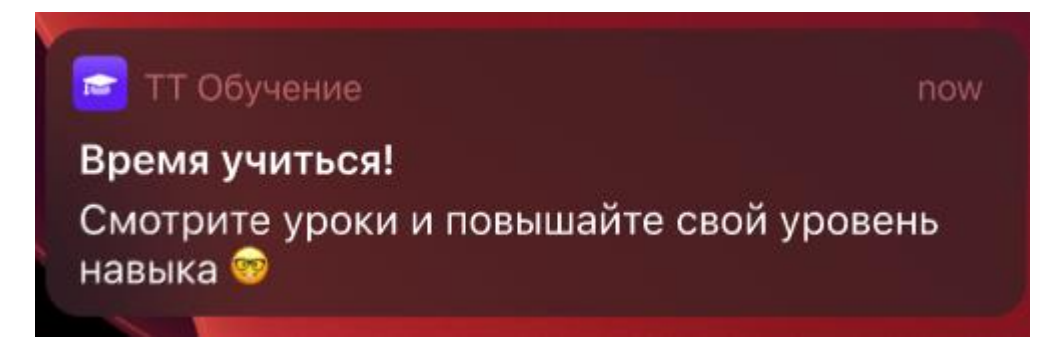

Рис 13. Уведомление с напоминанием

# <span id="page-18-0"></span>4.4.3 *Тестирование*

# <span id="page-18-1"></span>4.4.3.1 Стартовый экран теста

**Назначение:** рассказать пользователю о правилах тестирования для определения уровня навыка.

#### **/ Назад**

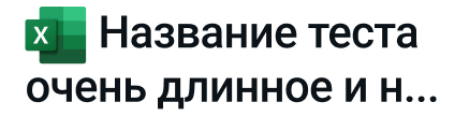

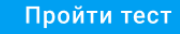

Продвинутый Текущий уровень Продвинутый Требуемый уровень

Владение навыком предполагает знание основных инструментов, их свойств и способов применения. Если вы не уверены в своем уровне вл... еще

#### 

Если время на вопрос закончилось, сохранятся те ответы, которые вы выбрали на момент завершения таймера. Вы можете закрыть тест, но таймер продолжит идти на текущем вопросе.

**C** Перепроверьте навык

Тест можно проходить 1 раз в час. Сохранится лучший результат.

#### Читать все правила

#### Рис 13. Стартовый экран теста

#### **Содержание экрана**

- Обложка навыка
- Название навыка
- Кнопка **"Пройти тест".** При нажатии на кнопку открывается "Экран прохождения теста"

# Пройти тест

Рис 14. Кнопка "Пройти тест"

- Блок со статусом текущего уровня навыка
	- Статус навыка изменяется исходя из результатов тестирования
	- Информация о статусах см модель "5 уровней" + статус "Не определён"
- Блок со статусом требуемого уровня навыка
	- Статус навыка задается для конкретной компетенции, которая относится к позиции
	- Информация о статусах см модель "5 уровней" + статус "Не определён"
- Описание навыка
- Блок с основными правилами тестирования
	- Редактируемые параметры:
		- Время на ответ вопроса теста
		- Временной интервал между попытками прохождения тестирования (кулдаун), который нужно соблюсти, чтобы получить возможность повторно пройти тестирование.
- Ссылка н[а](https://burning-heart.atlassian.net/wiki/spaces/LXP/pages/1289749417#%D0%9F%D1%80%D0%B0%D0%B2%D0%B8%D0%BB%D0%B0-%D1%82%D0%B5%D1%81%D1%82%D0%B8%D1%80%D0%BE%D0%B2%D0%B0%D0%BD%D0%B8%D1%8F) полные правила тестирования

<span id="page-20-0"></span>4.4.3.2 Экран прохождения теста

**Назначение:** предоставить пользователю возможность пройти тестирование для определения уровня навыка.

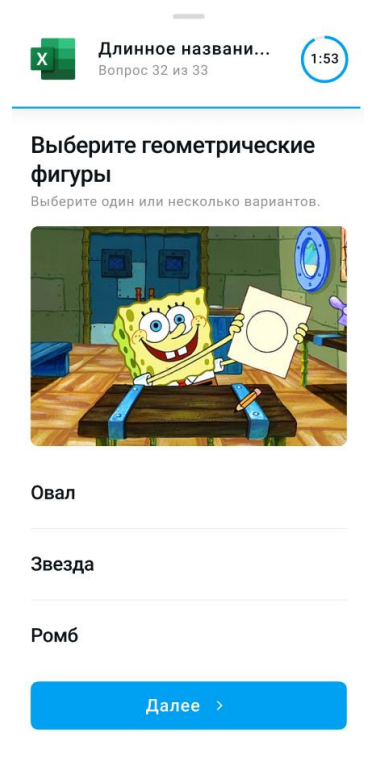

Рис 15. Экран прохождения теста

# **Содержание экрана**

● [Иконка навыка](https://www.figma.com/file/36OOC9tdSU6IQwm109BCEU/Mobile-App?node-id=2491%3A2) 

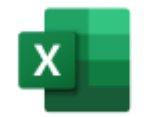

### Рис 16. Содержание экрана

- Название навыка
- Индикация времени, оставшегося на ответ
	- [Базовые настройки](https://burning-heart.atlassian.net/wiki/spaces/LXP/pages/1302102452/Backoffice#%D0%91%D0%B0%D0%BD%D0%BA%D0%B8-%D0%B2%D0%BE%D0%BF%D1%80%D0%BE%D1%81%D0%BE%D0%B2-%D1%82%D0%B5%D1%81%D1%82%D0%BE%D0%B2)
	- Обратный отсчёт времени отображается текстом.
	- В начальный момент индикатор полностью заполнен, а когда время заканчивается – он полностью пустой.

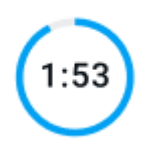

Рис 17. Индикатор времени

- Индикация количества оставшихся вопросов
	- Определение количества вопросов в тесте
	- Правила тестирования
	- Базовые настройки
	- Отображается в вид[е](https://www.figma.com/file/36OOC9tdSU6IQwm109BCEU/Mobile-App?node-id=2491%3A2) [линейного индикатора прогресса,](https://www.figma.com/file/36OOC9tdSU6IQwm109BCEU/Mobile-App?node-id=2491%3A2) рассчитывается как отношение номера текущего вопроса к общему количеству вопросов
	- Также отображается текстом
- Блок с вопросом теста
	- Может содержать текст и картинку
- Блок с вариантами ответа теста
	- Может включать текст и картинку
	- Поддерживается множественный выбор вариантов ответа
	- Базовые настройки
- Кнопка **"Далее":** С[м](https://burning-heart.atlassian.net/wiki/spaces/LXP/pages/1298858225#%D0%9F%D0%BE%D0%B4%D1%82%D0%B2%D0%B5%D1%80%D0%B6%D0%B4%D0%B5%D0%BD%D0%B8%D0%B5-%D0%BE%D1%82%D0%B2%D0%B5%D1%82%D0%B0) ["Подтверждение ответа"](https://burning-heart.atlassian.net/wiki/spaces/LXP/pages/1298858225#%D0%9F%D0%BE%D0%B4%D1%82%D0%B2%D0%B5%D1%80%D0%B6%D0%B4%D0%B5%D0%BD%D0%B8%D0%B5-%D0%BE%D1%82%D0%B2%D0%B5%D1%82%D0%B0)

# Далее >

Рис 18. Кнопка "Далее"

#### **Истечение времени на ответ**

Отсчёт времени на ответ начинается при отображении вопроса.

Если время на ответ истекает, над блоком вопроса появляется плашка "Время на ответ истекло". Варианты ответов при этом становятся не интерактивными, то есть выбрать ответ или отменить выбор больше нельзя.

Время на ответ истекло:(

Рис 19. плашка "Время на ответ истекло"

# **Подтверждение ответа**

В зависимости от состояния таймера, выбранных ответов и настроек тестирования возможны разные варианты поведения при попытке подтвердить выбранные ответы:

- Если время на ответ истекло, то кнопка "Далее" осуществляет переход к следующему вопросу (или на экран результатов теста, если вопрос был последним) вне зависимости от того, выбран хотя бы один ответ или нет.
- Если не выбран ни один ответ, при нажатии отображается предупреждение с возможностью подтвердить отправку пустого ответа. Отображается карточка подтверждения отправки пустого ответа.
- Если выбран хотя бы один ответ, отображается следующий вопрос теста или экран с результатами теста, если вопрос был последним.
- Все правильные ответы будут выделены черным шрифтом и зеленой галкой, в случае, если пользователь выбрал правильный вариант.
- Все неправильные ответы будут выделены серым шрифтом и крестиком в случае, если пользователь выбрал неправильный вариант.

# Человеку с симптомами. Чтобы не заражать остальных  $\checkmark$

Здоровым повсеместно на всякий случай **X** 

Заболевшему, чтобы не заражать остальных

### Рис 20. Демонстрация правильных ответов

- Если в настройках тестирования установлено значение "Показывать правильные ответы", то после нажатия кнопки **"Далее"** подсвечиваются правильные варианты ответов, а также появляется карточка с пояснением правильного ответа.
	- Содержимое карточки:
		- Блок с текстом
	- Карточка появляется при условиях:
		- если у теста включена настройка "Показывать правильные ответы" в Backoffice
		- вне зависимости от того, верный или неверный ответ дал пользователь.

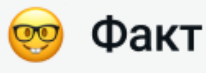

По данным ВОЗ, здоровым людям медицинские маски могут даже навредить. Не доказано, что ношение маски поможет здоровым людям не заразиться. Кроме того, это создает ложное чувство безопасности, что может привести к игнорированию других мер предосторожности таких, как дезинфекция рук.

Рис 20. Карточка с пояснением правильного ответа.

### **Карточка подтверждения отправки пустого ответа**

Содержание карточки:

- **Текст**: «Ничего не выбрано! Отправить без ответа?»
- Кнопка **"Отмена":** возвращает на экран прохождения теста, при этом таймер ответа на вопрос теста не останавливается
- Кнопка **"Отправить":** осуществляется переход на следующий вопрос теста или экран с результатами теста, если вопрос был последним. Ответ на вопрос при этом засчитывается как ошибка.

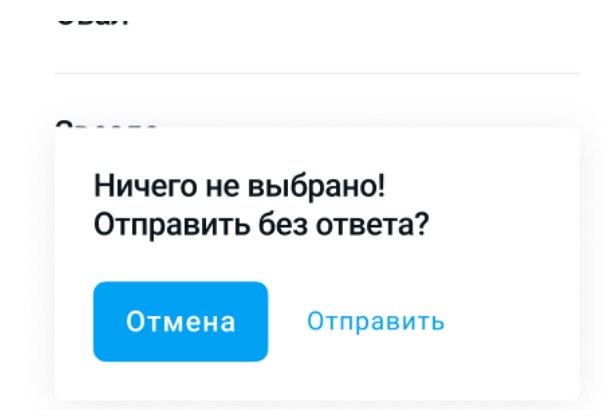

Рис 21. Карточка подтверждения отправки пустого ответа

# **Возобновление прохождения тестирования**

Тестирование может быть прервано по ряду причин:

- Не удалось отправить ответ из-за ошибки Интернет-соединения.
- Пользователь покинул экран тестирования или закрыл приложение.

В случаях, когда тест был прерван во время ответа на вопрос:

- Таймер должен показать такое значение, как будто отсчёт не прерывался с момента старта ответа на вопрос. Допустим, на ответ даётся 60 секунд, и пользователь сразу покинул тестирование. Если он вернётся через 20 секунд, отсчёт должен начаться с 40 секунд.
- Если были выбраны какие-то ответы, они должны восстановиться.

### <span id="page-24-0"></span>4.4.3.3 *Экран с результатами теста*

**Назначение:** рассказать пользователю о выявленных сильных и слабых сторонах и мотивировать приступить к учебе.

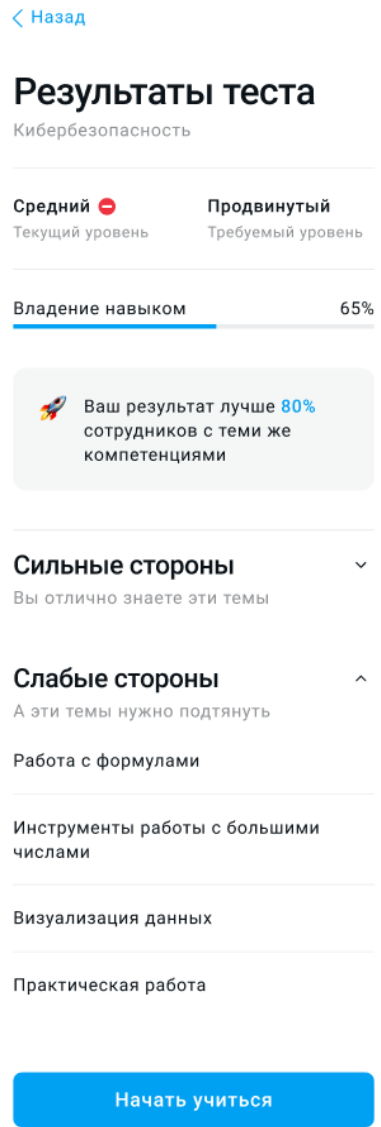

Рис 22. Экран результатов теста

# **Содержание экрана**

- Название навыка
- Блок текущего уровня навыка
	- Уровень владения навыком определяется по результатам тестирования.
	- Если текущий уровень:
		- Соответствует требованиям для данной позиции → зеленая иконка
		- Не соответствует требованиям для данной позиции → красная иконка
	- Информация о статусах см модель **"5 уровней" + статус "Не определён"**
- Блок требуемого уровня навыка
- Требуемый уровень владения навыком задается для конкретной компетенции, которая относится к позиции
- Информация о статусах см модель **"5 уровней" + статус "Не определён"**
- Шкала прогресса овладения навыком
	- Считается, как отношение текущего уровня к максимальному уровню навыка
	- Максимальные уровни:
		- 2 для базового тестирования
		- 8 для адаптивного тестирования (модель **"8 уровней"**)
	- Шкала имеет значение от 0 до 100%
- Список сильных сторон
	- Содержит список топиков, по которым набран проходной бал.
	- По умолчанию список свернут
	- Если нет сильных сторон, то показываем текст: Какой текст показываем?
- Список слабых сторон
	- Содержит список топиков, по которым не набран проходной бал.
	- По умолчанию список развернут
	- Если нет слабых сторон, то показываем текст
- Кнопка действия
	- Если пользователь первый раз проходит тест, то показываем кнопку **"Начать учиться".** При нажатии на кнопку осуществляется переход на экран курса

Начать учиться

Рис 22. кнопка "Начать учиться"

○ Если пользователь повторно проходит тестирование, и есть выявленные слабые стороны, то показываем кнопку **"Продолжить учиться".**

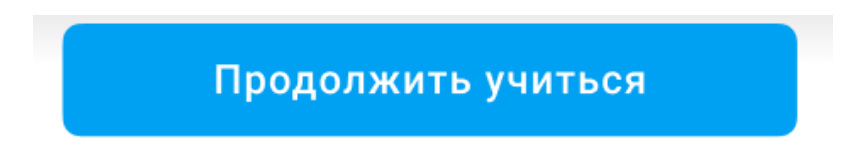

Рис 23. кнопка "Продолжить учиться"

○ Если пользователь прошел тест и нет выявленных слабых сторон, то кнопка действия отсутствует. После блока со статусом текущего и требуемого уровня появляетс[я](https://www.figma.com/file/36OOC9tdSU6IQwm109BCEU/Mobile-App?node-id=2660%3A6) текст: Отлично! Вы владеете навыком «Название навыка».

# Отлично! Вы владеете навыком «Кибербезопасность»

Ваш результат лучше 80% сотрудников с теми же компетенциями

Рис 24. Текстовый блок

# <span id="page-27-0"></span>4.4.4 *Таб "Список навыков"*

# **Сценарии использования**

- Пользователь может видеть список навыков, которые ему назначили для оценки текущего уровня и обучения до требуемого уровня.
- Пользователь может пройти тестирование по навыку для оценки текущего уровня навыка и соответствия требуемому уровню.
- Пользователь может пройти тестирование по навыку и по результатам получить список уроков для прохождения по слабым сторонам (топикам).
- Пользователь может повторно пройти тестирование для подтверждения требуемого уровня.
- Пользователь может повторно просматривать уроки в любом порядке.

# <span id="page-27-1"></span>4.4.4.1 *Экран "Лента навыков"*

**Назначение: п**оказывать пользователю, по каким навыкам у него доступна оценка и обучение.

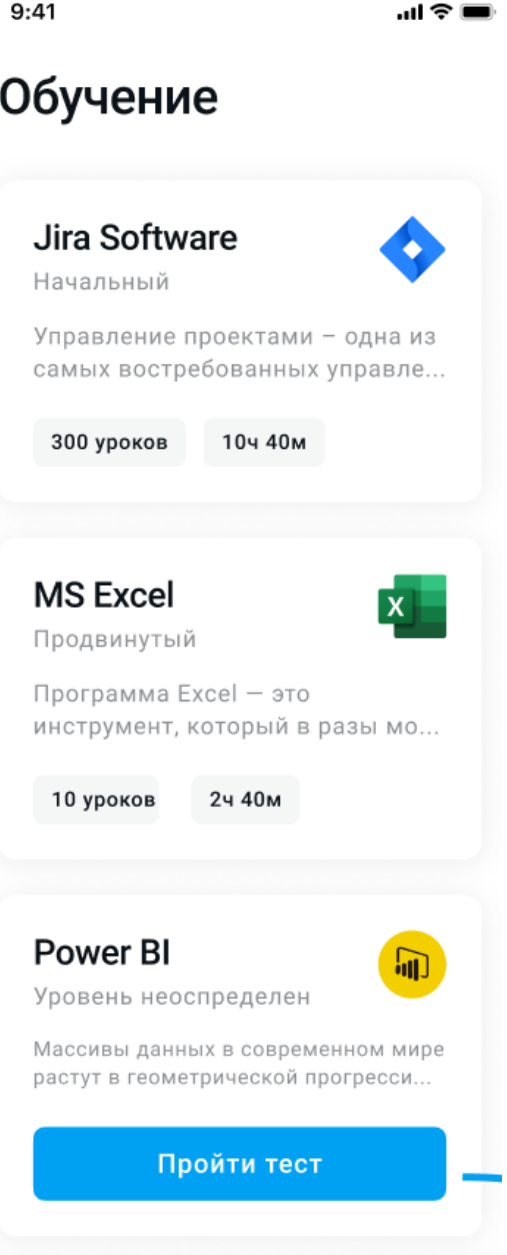

Рис 25. Экран "Лента навыков"

# **Карточка навыка**

Карточка навыка содержит следующие элементы:

- Иконка навыка
- Название навыка
- Текущий уровень
- Описание навыка
- Кнопка действия

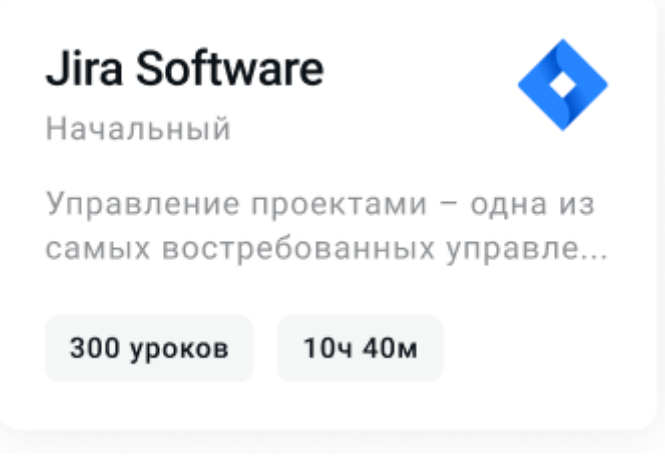

Рис 26. Пример карточки навыка

### **Связь карточки и навыка**

- Один к одному: одному навыку соответствует только одна карточка.
- Карточка навыка появляется у пользователя в списке, если к позиции пользователя добавили соответствующий навык.

### **Состояния кнопки на карточке навыка**

В зависимости от контекста обучаемого, отображаем соответствующее

состояние кнопки действия на карточке навыка:

● **Пройти тест**. Когда пользователь ни разу не проходил тест, показываем кнопку "Пройти тест". Нажатие на кнопку ведёт на экран теста.

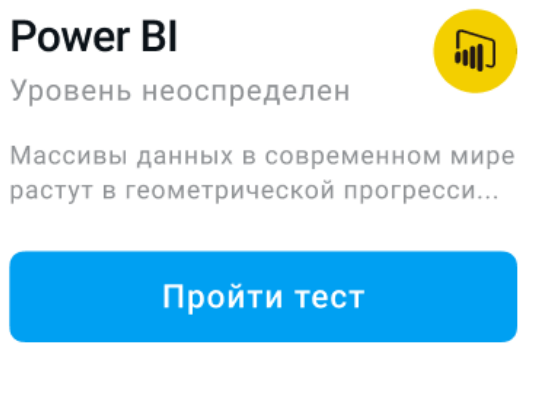

Рис 27. Кнопка "Пройти тест"

● **Пройти N уроков.** Когда пользователь прошел тест, и есть незавершенные уроки, то показываем информацию о количестве оставшихся уроков на кнопке.

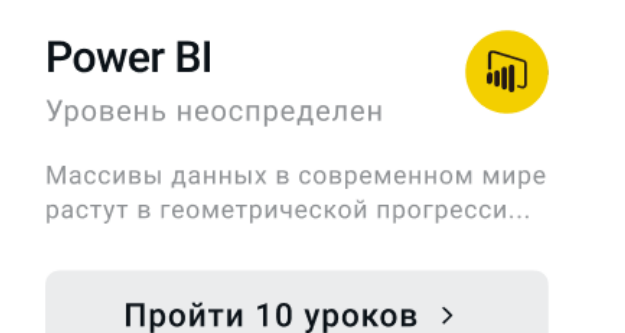

Рис 28. Кнопка "Пройти N уроков"

● **Можно пройти через N минут.** Когда пользователь завершил прохождение курса (все уроки в статусе "Просмотрено"), и кулдаун не истёк, показываем на кнопке время, оставшееся до возможности пройти тест повторно. У теста всегда есть кулдаун, и у каждого теста свой кулдаун.

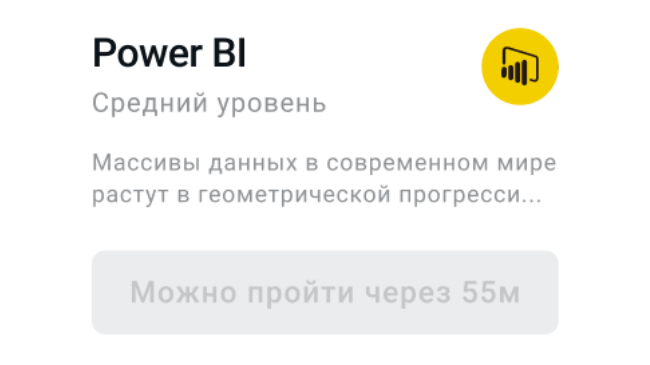

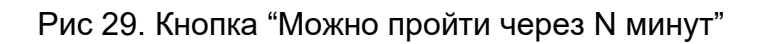

● **Подтвердить уровень.** Когда пользователь завершил прохождение курса (все уроки в статусе "Просмотрено"), и кулдаун истёк, показываем кнопку "Пройти повторно тест". Мы не предоставляем пользователю возможности перепройти тест, пока у него есть незавершенные уроки.

# **Сортировка карточек навыка в ленте**

Карточки навыков сортируются следующим образом:

- 1. Навыки, уровень знаний по которым не оценён (пользователь ни разу не проходил тестирование).
- 2. Навыки, по которым составлен учебный план, и не все уроки просмотрены (не все уроки в статусе "Просмотрено").
- 3. Навыки, по которым просмотрены все уроки (все уроки в статусе "Просмотрено"), и кулдаун теста не истёк.
- 4. Навыки, по которым просмотрены все уроки (все уроки в статусе "Просмотрено"), и тест доступен для прохождения.

# **Напоминание про не пройденные тесты**

Когда у пользователя не пройден ни один тест (знания ни по одному навыку не оценены, и учебный план ни по одному навыку не сформирован), в списке навыков отображается карточка с текстом "Чтобы начать обучение, пройдите тесты". Когда пользователь прошел хотя бы один тест, карточка исчезает.

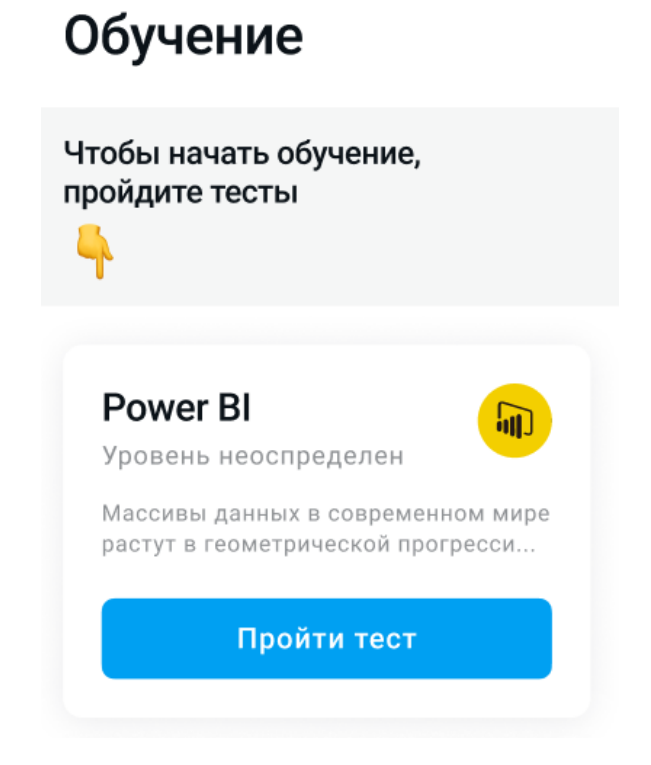

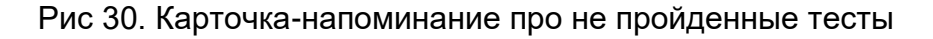

# <span id="page-31-0"></span>4.4.4.2 *Экран курса*

**Назначение:** на экране курса содержится общая информация о курсе, а также список тем (топиков), по которым пользователь показал недостаточные знания в ходе тестирования по этому навыку. Топики содержат в себе уроки, которые необходимо посмотреть, чтобы получить возможность повторно пройти тестирование.

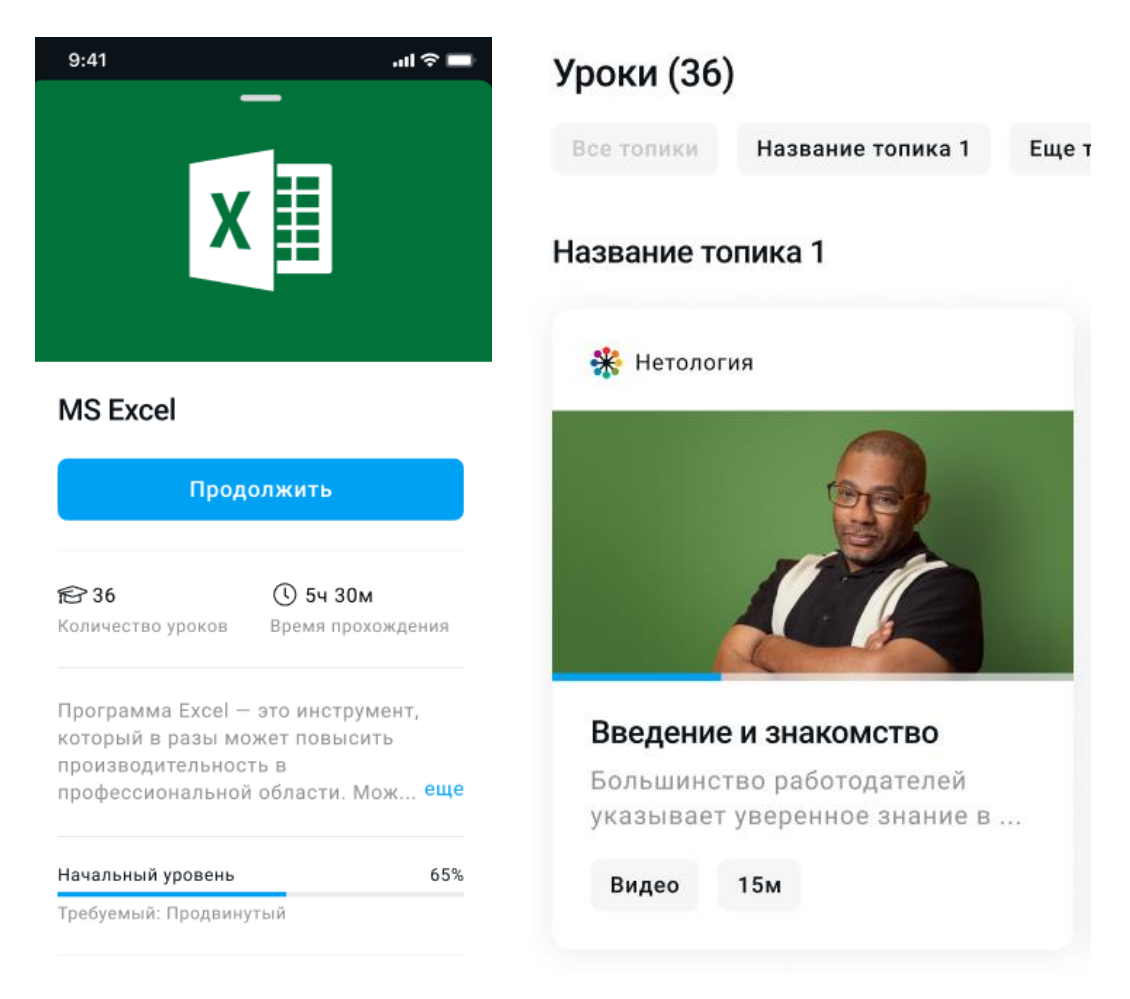

Рис 31-32. Экран курса

# **Содержание экрана курса**

- Обложка навыка
- Название навыка
- Описание курса
- Кнопка перехода к уроку
- Список слайдеров с уроками, разделёнными по топикам
- Навигация экрана

# **Переход к уроку**

- **Кнопка "Начать"**
	- Отображается, если все уроки курса находятся в статусе "Не просмотрено". В том числе, если пользователь открыл урок, но не начал просмотр (не нажал Play, следовательно, прогресс по уроку и прогресс по обучению не изменились).

○ При нажатии на кнопку «Начать» открывается первый урок из списка контента (первый урок первого топика).

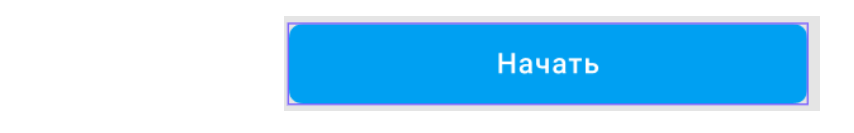

Рис 33. Кнопка "Начать"

# ● **Кнопка "Продолжить"**

- Отображается, если хотя бы один урок курса находится в статусе "В процессе".
- При нажатии открывается последний урок, который смотрел пользователь. Прогресс воспроизведения видео восстанавливается на том же моменте, на котором видео прервалось при последнем воспроизведении.
- Всегда открывает следующий в списке урок в статусе "Не просмотрено" или "В процессе".

Продолжить

Рис 34. Кнопка "Продолжить"

Например, есть курс с тремя Уроками. Если пользователь посмотрел полностью на 100 процентов Урок 1 и Урок 2, а после этого еще раз полностью посмотрели Урок 1, то кнопка "Продолжить" должна открыть не Урок 2, а Урок 3 – то есть первый не просмотренный или частично просмотренный урок.

# ● **Кнопка "Пройти тест"**

- Отображается, если все уроки курса находятся в статусе "Просмотрено".
- При нажатии открывается экран теста.

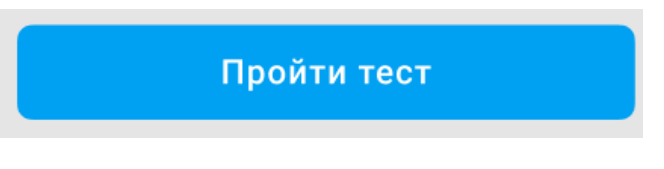

Рис 35. Кнопка "Пройти тест"

# **Список слайдеров с уроками, разделёнными по топикам**

Все уроки сгруппированы по топикам.

Для навигации по топикам можно использовать фильтр по названию

топика (представлен в виде чипсов в начале списка топиков).

- Если в фильтре выбран топик, то на экране остаётся только слайдер выбранного топика.
- Если повторно нажать на топик в фильтре, то восстановится весь список топиков.
- Если выбрать фильтр "Все топики", то восстановится весь список топиков.
- По умолчанию все топики раскрыты.
- Выбранные фильтры не сохраняются, после того, как пользователь покидает экран или выгружает приложение.

Карточки уроков для каждого топика отображаются в слайдерах:

- Уроки по каждому топику грузятся с сервера по запросу с пагинацией. Первая страница уроков по каждому топику содержится в превью курса. Дальше уроки грузятся страницами по 20 штук.
- Каждый слайдер изначально должен быть установлен на позиции первого урока в статусе "Не просмотрено" или "В процессе" в этом топике.

# **Карточка урока**

Карточка урока содержит информацию:

- Название урока
- Лого контент провайдера
- Название контент провайдера
- Обложка урока
	- Есть только в карточке на экране курса (на экране урока, нет)
- Шкала прогресса по уроку
	- Если нет прогресса, то шкала пустая
	- Если прогресс 95% и выше, то шкала полная
	- Прогресс урока считается как отношение просмотренного времени видео к общей продолжительности видео
	- Если у урока получен статус "Просмотрено", то шкала прогресса полная, даже если повторно просмотрен урок с любым значением прогресса.
- Теги
	- Продолжительность
	- Тип контента

Значение тегов определяет автоматически при загрузке видео контента через Backoffice. При нажатии на карточку происходит переход на экран урока.

#### **Навигация экрана**

- Кнопка "Назад" в верхней панели возвращает на ленту контента.
- Свайп вниз возвращает на ленту контента.

#### <span id="page-35-0"></span>4.4.4.3 *Экран урока*

**Назначение:** информировать пользователя о содержании урока.

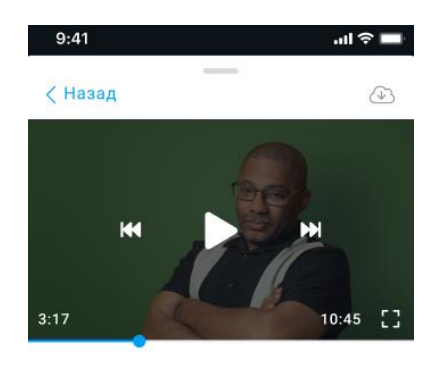

#### Формулы в Excel

С помощью формул в Excel производятся самые различные вычисления: от простого суммирования до моделирования случайных выборок. В уроке рассмотрены простейшие функции: математические операторы, СУММ, СРЗНАЧ, СЧЁТ, МИН, МАКС, ОКРУГЛ. Изучив эти функции вы узнаете основные приемы, как работать в Excel 2017 или других версиях.

#### Следующий урок

![](_page_35_Picture_10.jpeg)

Рис 36. Экран урока

**Содержание экрана урока**

- Название урока
- Описание урока
- Плеер
	- Портретная ориентация
	- Возможности см.
	- Плеер
- Карточка урока
	- Содержание см. Карточка урока
- Навигация экрана

Навигация экрана

- Кнопка "Назад" в апп баре возвращает на экран курса.
- Свайп вниз возвращает на список навыков.

### <span id="page-36-0"></span>4.4.4.4 *Плеер*

**Назначение:** плеер предназначен для воспроизведения видеоконтента, доступного пользователю по результатам теста.

#### **Режимы плеера**

● Портретная ориентация

![](_page_36_Picture_16.jpeg)

# Построение графиков **B** Excel

В MS Excel есть возможность не только проводить вычисления, используя разные формулы, но и также строить на их основе различные диаграммы: гистограммы, круговые диаграммы, точечные и т.д.

В этом уроке мы разберем, для чего применяют графики.

Пройти тест

### Рис 37. Портретная ориентация плеера

- Плеер Открыт  $\bullet$ <sup>1.5</sup> K  $2:48:03$   $7:$ 34:47
- Ландшафтная ориентация

Рис 38. Ландшафтная ориентация плеера

### **Начало воспроизведения**

- Если перейти на экран урока с экрана курса (через кнопку "Начать учиться" или "Продолжить", либо через карточку урока в слайдере), воспроизведение видео не начинается, пока пользователь сам его не запустит. В этом случае начальное состояние плеера – кадр видео с начальной позиции и видимые кнопки управления плеером.
- Если перейти на экран урока с экрана урока любым способом (кнопки в плеере, автоматический переход после окончания урока, карточка следующего/незавершённого урока), воспроизведение видео начинается автоматически.

# **Повороты плеера**

Повороты плеера работают с использованием данных с акселерометра устройства.

- Если пользователь повернет устройство
	- горизонтально, перейдет в ландшафтную ориентацию.
	- вертикально, то перейдет в портретную ориентацию.

# **Кнопка свернуть/развернуть**

- Если держать вертикально и нажать "развернуть", то переходит в фулскрин в ландшафтной ориентации.
- Если держать горизонтально и нажать "свернуть", то переходит на экран урока в портретной ориентации.

В этих случаях логика перехода с помощью поворота экрана начнет действовать при следующем повороте.

# **Управление видеоконтентом**

- Проигрывать запускает воспроизведение видеоролика.
- Пауза приостанавливает воспроизведение видеоролика.
- Переключение режима из портретной в ландшафтную и обратно.
- Изменение скорости воспроизведения  $x1/x1,5/x2$ .
- Перемотка
	- Для перемотки видеоролика доступно 2 способа:
		- Тянуть за ползунок до нужного момента времени;
		- Двойной тап по правой или левой части плеера для перемотки на 15 секунд вперёд или назад.

# **Экран перехода**

По завершению просмотра урока (закончилось видеодорожка),

открывается экран перехода к следующему уроку.

![](_page_38_Picture_16.jpeg)

Рис 39. Экран перехода к следующему уроку

# **Содержание экрана**

- Название урока (только для ландшафтной ориентации).
- Иконка навыка (только для ландшафтной ориентации).
- Иконка "**Таймер**", для автоматического перехода к следующему видео через 5 сек
	- Если есть следующий урок в списке, то переход к следующему
	- Если урок был последний, то показываем попап с тестом.
- Иконка "**Начать сначала**" .
	- Доступна, после окончания таймера
	- Начинает воспроизведение урока с самого начала.
	- Прогресс урока не сбрасывается при повторном просмотре см. Статусы урока
- Переход «**Следующий урок**»
	- поведение см Навигация по списку уроков
- Переход «**Предыдущий урок**»
	- поведение см. Навигация по списку уроков

# **Конец урока**

В зависимости от ориентации плеера и наличия уроков в очереди

воспроизведения состояние плеера после окончания воспроизведения может

различаться.

# **Состояние "Следующие урок"**

Отображается, если в очереди воспроизведения есть ещё уроки.

# **Дизайн:**

- Ландшафтная ориентация
- Портретная ориентация

# **Содержание экрана**

- Название урока (только для ландшафтной ориентации).
- Иконка навыка (только для ландшафтной ориентации).
- Иконка "**Таймер**", для автоматического перехода к следующему видео через 5 сек
	- Если есть следующий урок в списке, то переход к следующему
- Если урок был последний, то показываем попап с тестом.
- Иконка "**Начать сначала**" .
	- Доступна, после окончания таймера
	- Начинает воспроизведение урока с самого начала.
	- Прогресс урока не сбрасывается при повторном просмотре см. Статусы урока
- Переход «**Следующий урок**»
	- поведение см. Навигация по списку уроков
- Переход «**Предыдущий урок**»
	- поведение см. Навигация по списку уроков

# **Состояние "Переход к тестированию"**

Отображается, если текущий урок является последним в очереди воспроизведения.

# **Дизайн**

- Ландшафтная ориентация
- Портретная ориентация

# **Содержание экрана**

- Текст о завершении курса.
- Пояснение (только для ландшафтной ориентации).
- Кнопка "Пройти тест". При нажатии экран урока уходит из стека навигации, открывается Стартовый экран теста.
- Кнопка "Закрыть" (только для ландшафтной ориентации). При нажатии осуществляется возврат на Экран курса.

![](_page_40_Picture_128.jpeg)

### Рис 40. Блок о завершении курса

### <span id="page-41-0"></span>4.4.4.5 Навигация по списку уроков

### **Очередь воспроизведения**

Очередь воспроизведения уроков курса формируется в зависимости от статуса просмотра следующего за текущим урока. После текущего урока может включиться:

- Если следующий по порядку урок в рамках того же топика или первый урок следующего топика, если текущий урок последний в топике, находится в статусе "Не просмотрено" или "В процессе", включается **следующий по очереди урок**.
- Если текущий урок последний в курсе, или следующий по порядку урок в рамках того же топика или первый урок следующего топика, если текущий урок последний в топике, находится в статусе "Просмотрено", и в курсе есть уроки в статусе "Не просмотрено" или "В процессе", включается **первый незавершенный урок** – первый по порядку урок в курсе в статусе "Не просмотрено" или "В процессе".
- Если все уроки курса просмотрены, очередь воспроизведения заканчивается.

# **Переход «Следующий урок»**

Всегда открывается следующий урок из Очереди воспроизведения.

- Если урок находится в статусе "Просмотрено", или его прогресс соответствует критерию завершённости, то его воспроизведение начинается с начала. Иначе воспроизведение начинается с того момента, на котором воспроизведение прервалось в последний раз.
- Если текущий урок последний в курсе, то переход не активен.

# **Переход «Предыдущий урок»**

- Всегда открывает предыдущий по порядку урок вне зависимости от статуса просмотра.
	- Если урок был первым в списке, то переход не активен.
- Воспроизведение предыдущего урока всегда начинается сначала, независимо от сохранённого прогресса.
- Если текущий урок первый в курсе, то переход не активен.

# **Переход «Незавершенные уроки»**

Название секции "Следующий урок" меняется на "Незавершенный урок", если следующий в очереди воспроизведения урок не является следующим по порядку. Это происходит, если текущий урок последний в курсе, либо следующий за текущим урок находится в статусе "Просмотрено", и в курсе есть ещё уроки в статусе "Не просмотрено" или "В процессе".

# <span id="page-42-0"></span>4.4.5 Таб "Мой профиль"

# **Сценарии использования**

- Пользователь может посмотреть свой рейтинг по позиции
- Пользователь может перейти к рейтингу среди коллег по позиции и посмотреть , где он находится по отношения к другим
- Пользователь может видеть свой прогресс по обучению в разрезе навыков

# <span id="page-42-1"></span>4.4.5.1 Экран "Мой профиль"

# **Дашборд "Рейтинг по позиции"**

**Назначение:** мотивировать учиться больше, чтобы повысить рейтинг.

Рейтинг считается как отношение суммы набранных уровней

пользователя к сумме максимально возможных уровней.

Максимально возможные уровни :

- 8 для многоуровневого теста
- 2 для бинарного теста

Визуально представлен в виде "Спидометра" со шкалой значений от 0 до 100%.

Рейтинг

# Выше 80% сотрудников с теми же компетенциями

![](_page_43_Figure_3.jpeg)

Сравнить с другими ...

# Рис 41. Спидометр для рейтинга

# **Текст "Спидометра"**

В зависимости от значения перцентиля по рейтингу среди людей той же позиции отображается текст:

- Если перцентиль **выше 50%**: "Выше N % сотрудников с теми же компетенциями"
- Если перцентиль **ниже 50%**: "Обучитесь или оцените больше навыков, чтобы войти в топ"

Ссылка **"Сравнить себя с другими"** открывает экран с лидербордом.

# **Дашборд "Прогресс по обучению"**

**Назначение:** информировать пользователя о том, насколько он продвинулся в обучении по каждому навыку, а сколько осталось.

![](_page_44_Picture_95.jpeg)

Рис 42. Дашборд "Прогресс по обучению"

Представляет из себя список навыков и содержит информацию:

- Название навыка
- Шкала прогресса по обучению по навыку
	- Считается в разрезе навыка как отношение количества просмотренных уроков (статус просмотрено) к общему числу уроков в курсе.
- Статус урока
	- Не просмотрено отсутствует прогресс просмотра.
	- В процессе частично просмотренный контент с любым прогрессом, который ни разу не был завершён.
	- Просмотрено соответствует критерию завершенности.

<span id="page-44-0"></span>4.4.5.2 Экран "Лидерборд"

# **Дашборд "Рейтинг по позиции"**

**Назначение:** Дублирует дашборд с экрана "Мой профиль" кроме перехода на "Спидометре". Вместо ссылки "Сравнить себя с другими" отображается ссылка "Как считается?", нажатие на которую открывает попап с описанием правил расчета.

Рейтинг

# Выше 80% сотрудников с теми же компетенциями

![](_page_45_Figure_2.jpeg)

Как считается?

Рис 43. Дашборд "Рейтинг по позиции"

**Содержание экрана:** См. п. 4.4.5.1 Рейтинг по позиции

**Дашборд "Лидерборд"**

**Назначение**: Мотивировать учиться больше, чтобы быть лучше других.

**Содержание экрана:** Представляет из себя список пользователей, отсортированный по значению рейтинга, и содержит информацию:

# Сотрудники Рейтинг сотрудников с вашими компетенциями **Орлова Марина** разраба<br>Менеджер продукта из 100 **Диана Ким**<br>Менеджер продукта из 100 95 **Алиса Матвеева 77**<br>Менеджер продукта Из 100 72 Анастасия Миронова **AM** Менеджер продукта Из 100 Иван Петров 70 **иван петров**<br>Менеджер продукта Из 100 **NN**

Рис 44. Дашборд "Лидерборд"

- Аватар. Если аватар не установлен, аватар генерируется из первых буквх первых двух слов ФИО, ИОФ, ИФ или любой другой комбинации фамилии, имени, отчества и относящихся к этому слов.
- Для сгенерированного аватара существуют варианты сочетаний цветов шрифта и фона.

![](_page_46_Figure_4.jpeg)

Рис 45. Варианты сочетаний цветов шрифта и фона

- Фамилия и имя
- Значение рейтинга

Пользователи отсортированы по значению рейтинга по убыванию.

# <span id="page-47-1"></span><span id="page-47-0"></span>4.4.6 Ошибки

#### 4.4.6.1 Загрузка контента

#### Картинки

- Если не загружается лого контент провайдера, то оставляем пустое место (картинка просто не отображается).
- Если не загружается изображение, отображается плейсхолдер (заливка цветом).

![](_page_47_Picture_5.jpeg)

Рис 46. Пустой плейсхолдер

# <span id="page-47-2"></span>4.4.6.2 Сетевые ошибки

# **Дизайн**

- Сообщения о сетевых ошибках отображаются в виде снэкбара
- Сообщение об ошибке отображается 4 секунды
- Снэкбар не интерактивен: его нельзя смахнуть или нажать на него
- Снэкбар привязан к тому экрану, на котором произошла ошибка

### **Сообщения об ошибках**

- Если ошибка вызвана отсутствием Интернет-соединения: "Нет подключения к интернету"
- <span id="page-48-0"></span>● В любом другом случае: Что-то пошло не так

### 4.4.6.3 Специфичные ошибки

### **Ошибки в ходе тестирования**

- Если не получилось загрузить вопрос теста из-за отсутствия интернета, то показываем карточку с текстом уведомления: "Не получилось загрузить тест" Для повторной попытки загрузки теста, нужно нажать кнопку **"Попробовать еще раз"** на карточке с уведомлением.
- Если не удалось подтвердить ответ, показываем аналогичную карточку. При нажатии на кнопку **"Попробовать еще раз"** запрос подтверждения ответа отправляется повторно.

![](_page_48_Picture_9.jpeg)

Рис 47. Ошибка загрузки теста

<span id="page-48-1"></span>4.4.7 API и ресурсы

**Картинки**

Картинки для пользователей, курсов, уроков и т.д. получаются через images по эндпоинтам:

- Staging [–](https://api.gogha-stage.talenttechlab.com/user/9594adfc-f524-415b-920c-0c761a98eb27/image/100x100) [https://api.gogha-stage.talenttechlab.com](https://api.gogha-stage.talenttechlab.com/user/9594adfc-f524-415b-920c-0c761a98eb27/image/100x100)
- Production https://api.gogha.talenttechlab.com

Таблица Х. Типы и имена картинок

![](_page_49_Picture_96.jpeg)

**Формат запроса:** https://api.gogha-stage.talenttechlab.com/<object-

type>/<uuid>/<image-name>/<size>

**Пример использования:** https://api.gogha-

stage.talenttechlab.com/user/9594adfc-f524-415b-920c-

0c761a98eb27/image/100x100

# <span id="page-50-1"></span><span id="page-50-0"></span>4.4.8 Попапы

4.4.8.1 Оценка приложения

### **Назначение**

Собрать мнение пользователя о приложении, а хорошее и отличное предложить опубликовать публично в магазине приложений (AppStore или Google Play).

![](_page_50_Picture_4.jpeg)

Рис 48. Оценка приложения

# **Содержание экрана**

- **5 бальная шкала оценки**
	- Когда пользователь отвечает 1-2, дополнительно спрашиваем, что можно улучшить.
	- Когда пользователь отвечает 3, дополнительно спрашиваем чего не хватило.
	- Когда пользователь отвечает 4-5, просим оставить отзыв в AppStore или Google play
- **Поле ввода отзыва**
	- Появляется при выборе значения шкалы оценки от 1 до 3

# Как вам приложение?

![](_page_51_Picture_1.jpeg)

Расскажите, что вам не понравилось?

Отправить

Рис 49. Поле ввода негативного отзыва

# ● **Кнопка действия**

- Если пользователь дал оценку от 1-3, то появляется кнопка **"Отправить".**
- Если пользователь дал оценку от 4-5, то предлагаем отправить отзыв в Store:
	- Кнопка "**Да**" отправит пользователя на страницу Google Play или AppStore в зависимости от платформы устройства.
	- Ссылка **"Не сейчас" –** на случай, если пользователь не хочет оставлять отзыв в магазин.

![](_page_52_Picture_0.jpeg)

![](_page_52_Figure_1.jpeg)

После нажатия на кнопку действия попап закрывается, пользователь возвращается на исходную страницу и получает всплывающее уведомление с текстом: Отзыв отправлен, Спасибо!

# Курсы

![](_page_53_Picture_1.jpeg)

Рис 51. Всплывающее уведомление

# **Условия появления попапа**

Предлагать пользователю оценить приложение, когда выполнены все условия:

- Все уроки одного курса находятся в статусе "Просмотрено"
- Пользователь повторно зашел в приложение

Предлагать оценивать приложение 1 раз.

<span id="page-53-0"></span>4.4.8.2 Оценка курса

**Назначение:** собрать мнение пользователя об образовательном контенте от контент-провайдера.

# Вам понравился курс «Excel»?

![](_page_54_Picture_1.jpeg)

Рис 52. Оценка курса

### **Содержание экрана**

#### ● **5 бальная шкала оценки**

- Когда пользователь отвечает 1-2, дополнительно спрашиваем, что можно улучшить.
- Когда пользователь отвечает 3-4, дополнительно спрашиваем чего не хватило.
- Когда пользователь отвечает 5, спрашиваем какой курс он хотел бы пройти.
- **Поле ввода отзыва**
	- Появляется при выборе значения шкалы оценки от 1 до 5
- **Кнопка "Отправить".**
	- После тапа на кнопку действия**,** попап закрывается, пользователь возвращается на исходную страницу и получает всплывающее уведомление с текстом: Отзыв отправлен, Спасибо!
	- Если у пользователя закончился кулдаун на тест, и стало доступно повторное тестирование, то попап не закрывается, а переходит в попап "Пройти тестирование"

#### **Условия появления попапа**

Предлагать пользователю оценить курс, когда:

- Все уроки доступные для обучения по навыку находятся в статусе "Просмотрено".
- Сразу после того, как последний урок из списка получил статус "Просмотрено".

**Исключение:** не предлагать оценить курс, если по завершении курса из плеера в состоянии "Переход к тестированию" пользователь перешёл к тестированию.

Предлагать оценивать курс 1 раз.

<span id="page-55-0"></span>4.4.8.3 Оценка обучения

# **Назначение**

Собрать мнение пользователя об обучении в целом от начального тестирования до завершения повторного.

# Вам понравилось обучение?

![](_page_55_Picture_6.jpeg)

Рис 53. Оценка обучения

# **Содержание попапа**

- **5 бальная шкала оценки**
	- Когда пользователь отвечает 1-2, дополнительно спрашиваем, что можно улучшить.
	- Когда пользователь отвечает 3-4, дополнительно спрашиваем чего не хватило
	- Когда пользователь отвечает 5, спрашиваем какой курс он бы хотел пройти
- **Поле ввода отзыва**
	- Появляется при выборе значения шкалы оценки от 1 до 5
- **Кнопка "Отправить"**
	- После тапа на кнопку действия**,** попап закрывается, пользователь возвращается на исходную страницу и получает всплывающее уведомление с текстом: Отзыв отправлен, Спасибо!

# **Условия появления попапа**

Предлагать пользователю оценить обучение:

- После того, когда все доступные уроки по всем доступным навыкам получили статус "Просмотрено", и все тесты завершены с любым результатом.
- Показывать опрос сразу, как только завершен повторно последний тест.

<span id="page-56-0"></span>Предлагать оценивать обучение 1 раз.

4.4.8.4 Доступно повторное тестирование

### **Назначение**

Уведомить пользователя, что он завершил обучение, и ему стало доступно повторное тестирование.

# **Содержание попапа**

- **Заголовок**: Курс завершен
- **Кнопка призыва к действию:** Вы прошли все уроки! Теперь можно проверить полученные знания. Для этого пройдите тест.
- Кнопка **"Пройти тест"**
	- При нажатии осуществляется переход на
	- Стартовый экран теста
- Кнопка **"Не сейчас"**
	- При нажатии осуществляется возврат на экран урока

# **Правила тестирования**

**Назначение** - рассказать подробно, какие правила тестирования

применяются при оценки навыка.

 $n\mathbb{R}$ 

```
√ Назад
```
 $9:41$ 

# Правила тестирования

1. Тест состоит из вопросов. В каждом из них от 1 до 5 правильных вариантов ответа.

Баллы считаются отдельно за каждый вариант ответа. Вы получаете балл, если отметили правильный вариант ответа или не отметили неправильный.

2. По итогу теста вы получаете статус: подтвержден навык или нет.

3. Каждый навык разделен на темы. Для подтверждения навыка надо сдать большинство тем по нему.

4. Чтобы сдать тему, надо набрать 80% баллов за вопросы по ней Список сданных тем вы увидите в разделе "Сильные стороны". Список не сданных тем - в разделе "Слабые стороны".

Понятно

Рис 54. Правила тестирования

Содержание попапа:

● **Блок с текстом**: "1. Тест состоит из вопросов. В каждом из них от 1 до 5 правильных вариантов ответа. Баллы считаются отдельно за каждый вариант ответа. Вы получаете балл, если отметили правильный вариант ответа или не отметили неправильный.

2. По итогу теста вы получаете статус: подтвержден навык или нет.

3. Каждый навык разделен на темы. Для подтверждения навыка надо сдать большинство тем по нему.

4. Чтобы сдать тему, надо набрать 80% баллов за вопросы по ней Список сданных тем вы увидите в разделе "Сильные стороны" . Список не сданных тем - в разделе "Слабые стороны" "

● Кнопка "**Понятно**": При нажатии возвращает на Стартовый экран теста

### <span id="page-58-0"></span>4.4.8.5 Правила расчета рейтинга по позициии

#### **Назначение**

Рассказать подробно, как считается рейтинг.

![](_page_58_Picture_3.jpeg)

Рис 55. Правила расчета рейтинга

#### **Содержание экрана**

#### ● **Блок с текстом: "Как считается рейтинг?**

Рейтинг — процент от максимальных уровней по навыкам. Считается на основе уровня развития компетенций по сравнению с максимально возможным уровнем по нимМаксимальный рейтинг — 100. Чем он выше, чем лучше.

#### Как повысить рейтинг?

Чтобы рейтинг стал выше, пройдите больше тестов по навыкам. Если вы уже оценили все навыки, приступайте к обучению. Уроки помогут повысить уровень навыка, и сдать тест лучше."

● Кнопка "Понятно": При нажатии возвращает на Экран "Лидерборд"

4.4.8.6 Анимация и навигация в попапах

# <span id="page-59-0"></span>**Анимация**

- Внутри попапов пуш анимация.
- Переход "Вперед" анимация слева напрво
- Переход "Назад" анимация справа налево

# **Навигация**

- Кнопка "Назад" в апп баре возвращает на предыдущий экран
- Свайп вниз возвращает на предыдущий экран

# <span id="page-60-0"></span>**5 ПОДДЕРЖКА**

1.1. Обратиться в поддержку можно по электронной почте

support@talenttech.ru

- 1.2. Режим работы поддержки: по будним дням с 10 до 19 по Московскому времени.
- 1.3. Фактический почтовый адрес, по которому осуществляется процесс сопровождения: 127018, г. Москва, ул. Сущёвский вал, 18, этаж 15.

# <span id="page-61-0"></span>**6 ГЛОССАРИЙ**

![](_page_61_Picture_95.jpeg)

![](_page_62_Picture_65.jpeg)